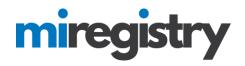

# Creating a Michigan Registry Account

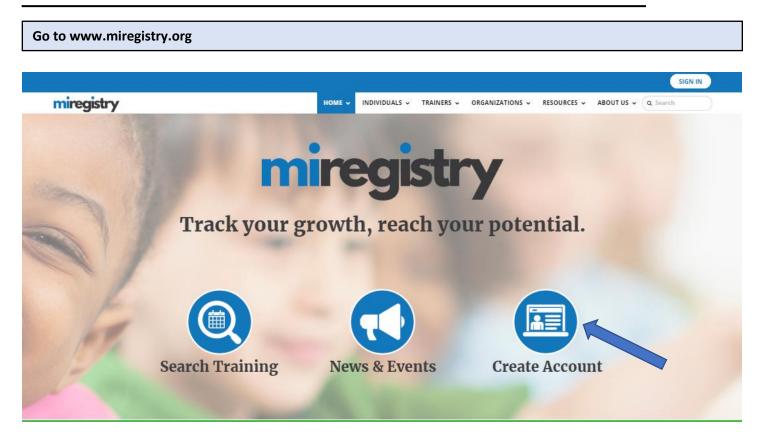

- 1. Click CREATE ACCOUNT.
- 2. Please note that the MiRegistry system requires a unique email to create an account. To complete the registration process, you will need to log in to your email account.

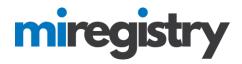

**Create Your Account-Part 1** 

# Create Your Insight Account for the Michigan Registry

The Michigan Registry has partnered with Insight Secure Identity to ensure you and your data are protected with the latest in online security measures.

Please enter the required info below to being creating your secure Insight account.

|                                     | First Name                                                    |                        |
|-------------------------------------|---------------------------------------------------------------|------------------------|
|                                     | Enter First Name                                              |                        |
|                                     |                                                               |                        |
|                                     | Middle Name                                                   |                        |
|                                     | Enter Middle Name                                             |                        |
|                                     | Last Name                                                     |                        |
|                                     | Enter Last Name                                               |                        |
|                                     |                                                               |                        |
|                                     | Email Address                                                 |                        |
|                                     | Enter Email Address                                           |                        |
|                                     |                                                               |                        |
|                                     | Create Account                                                |                        |
|                                     |                                                               |                        |
| ating an Insight account g          | ives you access to the full suite of tools offered within the | e Registry, including: |
| Professional Profile                |                                                               |                        |
| <ul> <li>Program Profile</li> </ul> |                                                               |                        |
| Professional Developm               | ent Tools                                                     |                        |
|                                     |                                                               |                        |

- And much more
- 1. Enter your information in the fields.

### 2. Click CREATE ACCOUNT.

**Note:** An email address is required to create an account. Make sure you can access the email address you use to create your MiRegistry account. We also recommend using your personal email address rather than a work email address.

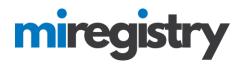

### **Email Verification**

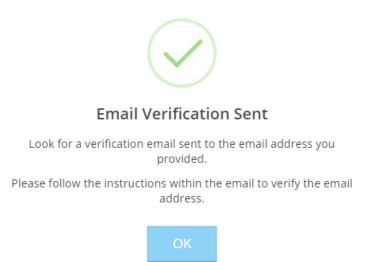

1. A verification email has been sent to the email address provided. Please log in to your email account to verify the email address.

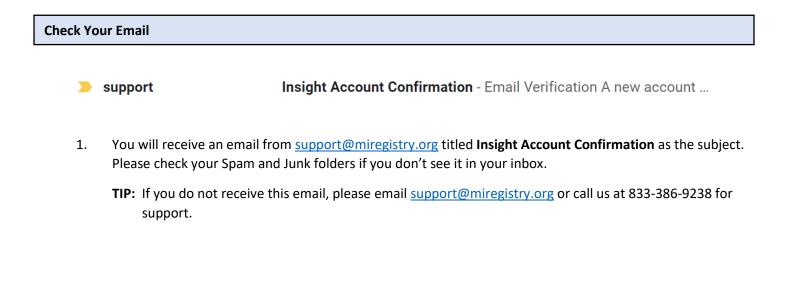

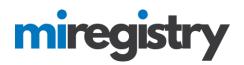

|                                | registry                                     |
|--------------------------------|----------------------------------------------|
| Email Verification             |                                              |
| A new account has been requ    | uested for the following user.               |
| Jane Example                   | jane@email.com                               |
| Please click the "Verify Email | " button below to verify your Account setup. |
| ×                              | Verify Email                                 |

2. Open the email and click **VERIFY ACCOUNT**.

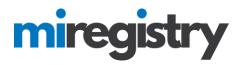

### **Email verification**

# ■Create Password

Please enter a password to complete your Insight Secure Identity Account setup.

# **Password Requirements**

Valid passwords must consist of the following:

- Minimum of 7 characters
- At least one capital letter
- At least one number

Special characters such as '&' or '!' are encouraged but not required.

- 1. Create your password.
- 2. Click SAVE PASSWORD.

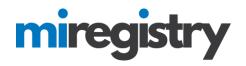

### **Create Your Account-Part 2**

| miregistry            |                                      |                  | ➡ Log in |
|-----------------------|--------------------------------------|------------------|----------|
|                       | <sup>ingular Shi</sup> Email address |                  |          |
| miregistry            | Password                             |                  |          |
|                       | Remember me                          |                  |          |
| Powered by 🛞 IN SIGHT |                                      | D Login          | -        |
|                       | Forgot Password?                     | 🛃 Create Account |          |

- 1. Enter your email and password.
- 2. Click LOGIN.

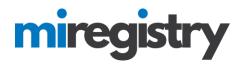

**Registry Look Up** 

# Registry Look Up

#### Why Do I Need to Enter This First?

You may have a profile in the system. Please fill out this form so that we can see if your profile exists. The system will use your birth date and last five digits of your social security to find your profile. We store this information on your profile and will use it to verify your identity if you need to contact us.

1 If no existing profiles are found, you will automatically continue onto new profile setup.

| First Name                 | 7 |
|----------------------------|---|
| Jane                       |   |
|                            |   |
| Last Name                  | ٦ |
| Example                    |   |
| Email Address              | _ |
| jane@email.com             | ] |
| Primary Phone              | ] |
|                            |   |
| Required                   |   |
| Date of Birth              | 7 |
| Enter Date of Birth        |   |
| Required                   |   |
| Last 5 Digits of SSN       |   |
| Enter Last 5 Digits of SSN |   |
| Required                   |   |
| Next >                     |   |

1. Enter the required information and click **NEXT**.

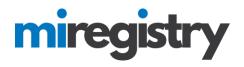

# **Registry Look Up**

| An online application was n | ot found using the informat | ion you provided. Please enter the following to begin th |
|-----------------------------|-----------------------------|----------------------------------------------------------|
|                             |                             | t Registry online application process.                   |
| First Name                  |                             | Middle Name                                              |
| Jane                        |                             |                                                          |
| Last Name                   |                             | Email Address                                            |
| Example                     |                             | jane@email.org                                           |
| Date of Birth               |                             | Last 5 Digits of SSN                                     |
| 05/02/81                    |                             | 65123                                                    |
| Why can't I change m        |                             |                                                          |

Please enter any prior last names used on employment or education records that may be added to your profile.

Enter Previous Last Name/Maiden Name

1. For individuals new to MiRegistry, the system will note that an existing online application was not found. This is correct.

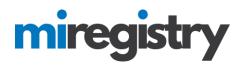

| Mailing Address | This is a Business Address |
|-----------------|----------------------------|
| Address         | Apt/Suite #                |
| Enter Address   | Enter Apt/Suite #          |
| Zip             | Required<br>City           |
| Enter Zip Code  | Enter City                 |
| Required State  | Required                   |
| MI              | Enter County               |
|                 | Required                   |

| Home Address   | Same as Mailing Address |
|----------------|-------------------------|
| Address        | Apt/Suite #             |
| Enter Address  | Enter Apt/Suite #       |
| Zip            | City                    |
| Enter Zip Code | Enter City              |
| State          | County                  |
| MI             | Enter County            |
|                |                         |

|            |                              | -                   | - |                 |                |          |  |
|------------|------------------------------|---------------------|---|-----------------|----------------|----------|--|
|            |                              |                     |   |                 | Required       |          |  |
| See        | condary phone numb           | oer                 |   |                 |                |          |  |
|            |                              | -                   | - |                 |                |          |  |
|            |                              |                     |   |                 |                |          |  |
|            |                              |                     |   |                 |                |          |  |
|            |                              |                     |   |                 |                |          |  |
|            | Fax                          |                     |   |                 |                |          |  |
|            |                              | _                   | _ |                 |                |          |  |
|            |                              |                     |   |                 |                |          |  |
|            |                              |                     |   |                 |                |          |  |
|            |                              |                     |   | r second genera | tion descendar | nt of an |  |
|            | enrolled member of<br>omber? | a rederany recogni. |   |                 |                |          |  |
| nrolled me | ember?                       | a rederany recogni  |   |                 |                |          |  |
|            |                              | a rederany recogni. |   |                 |                |          |  |
| nrolled me | ember?                       | a rederany recogni. |   |                 |                |          |  |

2. Enter the required information and click **NEXT**.

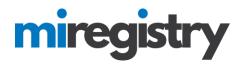

#### **Communication Preferences**

# **Communication Preferences**

### What is This?

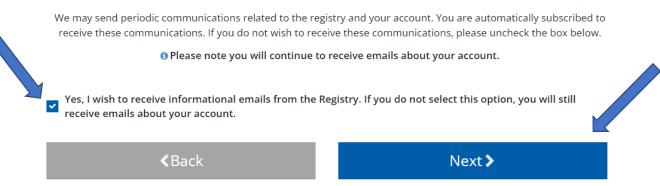

- 1. We highly recommend leaving the box checked for email communications. Emails are typically sent every other month and only contain pertinent information, updates, and useful tips regarding your MiRegistry account.
- 2. Click NEXT.

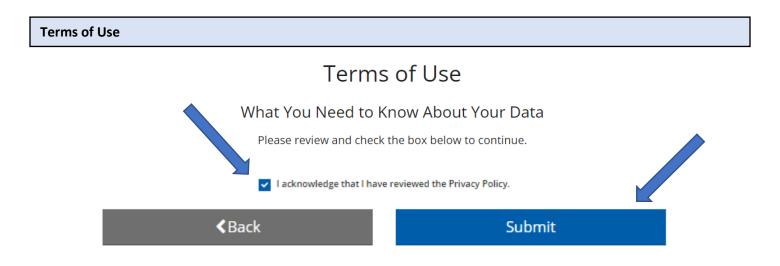

- 1. Read through the listed Terms of Use on this page.
- 2. Check the acknowledgment box.
- 3. Click SUBMIT. Success! You have created your MiRegistry account.